## **User Guide**

# **Site Search ONE WordPress Plugin Premium Add-ons**

PUBLIC BETA 1.0.0

support@dtsearch.co.uk

# **Site Search ONE WordPress Plugin Premium Add-ons**

Updated 26 Aug 2021

### **Contents**

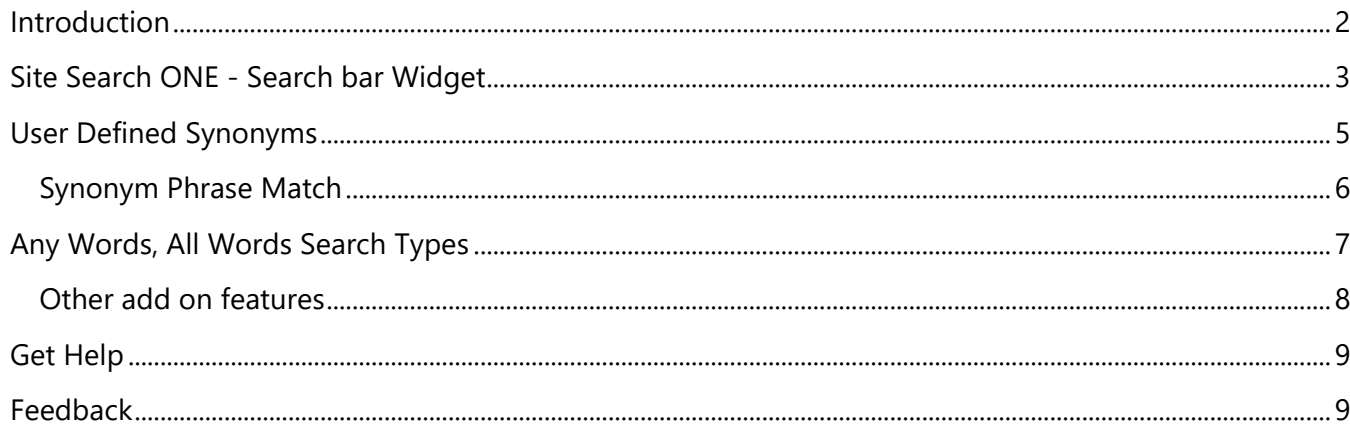

### <span id="page-2-0"></span>Introduction

Site Search ONE 1.0 is available on the WordPress Plugins directory to enable easy automatic updates. We will continue to improve the basic version and will also offer premium addons for sites that need more features. This guide covers premium features that are available now or in beta test stage.

### IMPORTANT NOTES ON BETA BUILDS

No automatic updating is available for beta versions; when a new beta version is released, deactivate the currently installed version, then delete it from your website, before uploading and activating the latest build. We will advise you by email when updates to the plugin or documentation or service occur.

We recommend that you test it on a local server or staging site, before installing on a live site. When merging a staging site to a live site, you will need to re-enter the activation code on the live site when completed.

During beta phase the design may change, backward compatibility will be preserved where possible, but cannot be guaranteed.

### FEATURE REQUESTS & BUG REPORTING

Send all bug reports, and requests for new features or changes to [support@dtsearch.co.uk](mailto:support@dtsearch.co.uk) with as much detail as possible.

We will add all requests for features to a wish list; if your application cannot be satisfied by the current release, please let us know what features are needed urgently and we will try to prioritize your request.

### **Our aim is to offer you the best 'no code' site search solution for your WordPress CMS site!**

#### **Thank you for your co-operation!**

### <span id="page-3-0"></span>Site Search ONE - Search bar Widget

The search bar can be installed from WordPress Dashboard in the **Appearance > Widgets** section. The appearance of this section will be different if you have installed and activated the Gutenberg Plugin:

 $10<sup>6</sup>$  $\omega$ ℰ  $\mathbf G$  $\boldsymbol{\mathbb{Q}}$  $\mathbf{v}$ EI Â While the band's playin Help  $\blacktriangledown$ ÷, 0 ÷ **Enable accessibility mode** Widgets **Manage with Live Preview** ÷ Ö **Available Widgets** Footer #1 To activate a widget drag it to a Widgets in this area will be displayed in the first Sidebar widget area sidebar or click on it. To deactivate column in the footer. a widget and delete its settings, drag it back. Site Search ONE - Search bar : Bar  $\overline{\mathbf{v}}$ Homepage Service section - sidebar Archives  $\bar{\mathbf{v}}$ Search A monthly archive of your site's Posts. Homepage Project section - sidebar **Recent Posts**  $\bar{\mathbf{v}}$ Audio  $\bar{\mathbf{v}}$ **Recent Comments**  $\overline{\mathbf{v}}$ Displays an audio player Woocommerce sidebar widget area Calendar Footer #2  $\overline{\mathbf{v}}$ A calendar of your site's posts. Footer widget area Footer social icon sidebar area

Classic Wordpress Widgets section: With Gutenberg Plugin:

To add the widget to a page, drag the Site Search ONE – Search Bar from **Available Widgets** into a Widgets area on the right, or if using the Gutenberg Plugin, click + and drag onto the page.

At any time, you can change the appearance of the Search bar in **Appearance > Customize** from the **Widgets** section.

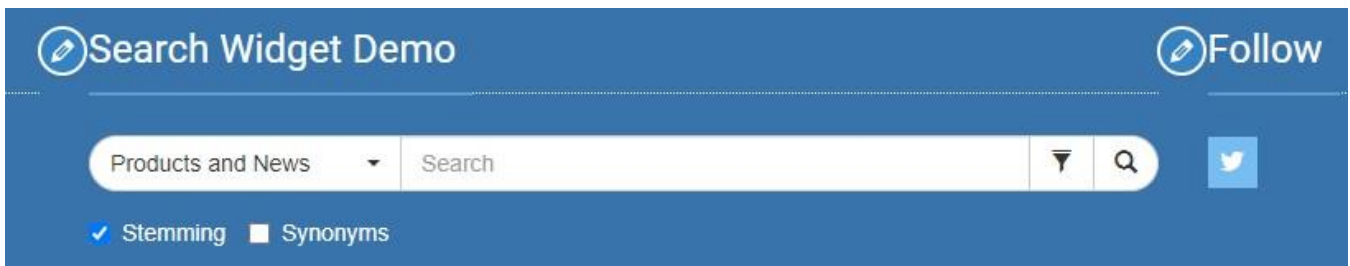

A search bar with Border Radius set to 20.

If your theme has fixed column widths, you may need to edit CSS rules to change the column width to be able to show a long search bar that includes a filter button and index selector dropdown list.

Footer widget area Navigation Menu: Company  $\overline{\mathbf{v}}$ Site Search ONE - Search bar: Sea... A. Page scroll to id target: ss1 searchbar widget-Title: Search Widget Demo Search page: Products and News  $\checkmark$ Hide Stemming and Synonyms Checkboxes Background Color: Select Color #3973ac Clear Text Color: Select Color Placeholder Text: Boolean Search Border Radius: 15 Remove | Done Hide Controls ₽  $\Box$ 

**Title:** enter a title for the Widget Section if needed or leave blank.

**Search page:** select the search page from the dropdown list. Note: **Filters** are setup from the Search Page; click the **Options** button and choose the required Filters. (Currently Text, Date and Select ACF fields are supported).

**Hide stemming and synonym checkboxes** from the search widget if your theme has limited height, or you need an uncluttered look.

Click on **Select Color** to adjust the Background color or Text color to match your site's theme. You can enter a Hex code like #3973ac for an exact match if you know your theme's colors or simply adjust from the color picker.

**Placeholder text:** Having some placeholder text is known to increase the number of people that will search on your site and can be as simple as 'search' to 'what are you looking for? or something more specific to your site.

**Border Radius:** enter a value from 0 to 20.

Example with Border Radius of 5

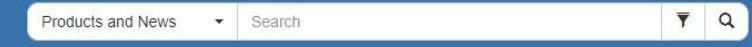

#### **Mobile layout**

The Search Widget has a responsive design, the layout will automatically adapt to mobile devices

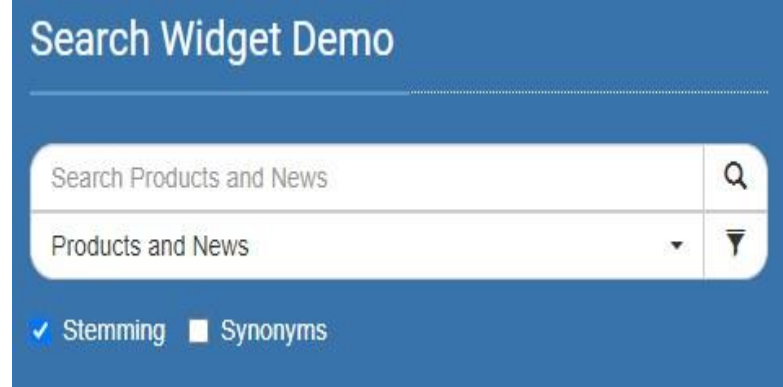

## <span id="page-5-0"></span>User Defined Synonyms

The basic Site Search ONE Plugin is supplied with synonyms using the English WordNet. If your site content is not in English or you need synonyms that are specific to your market or site content or to a particular index, this addon is the solution.

The premium addon includes **User Thesaurus Plus.** User Thesaurus Plus allows you to create multiple synonym files, these can be assigned to a particular search page or index.

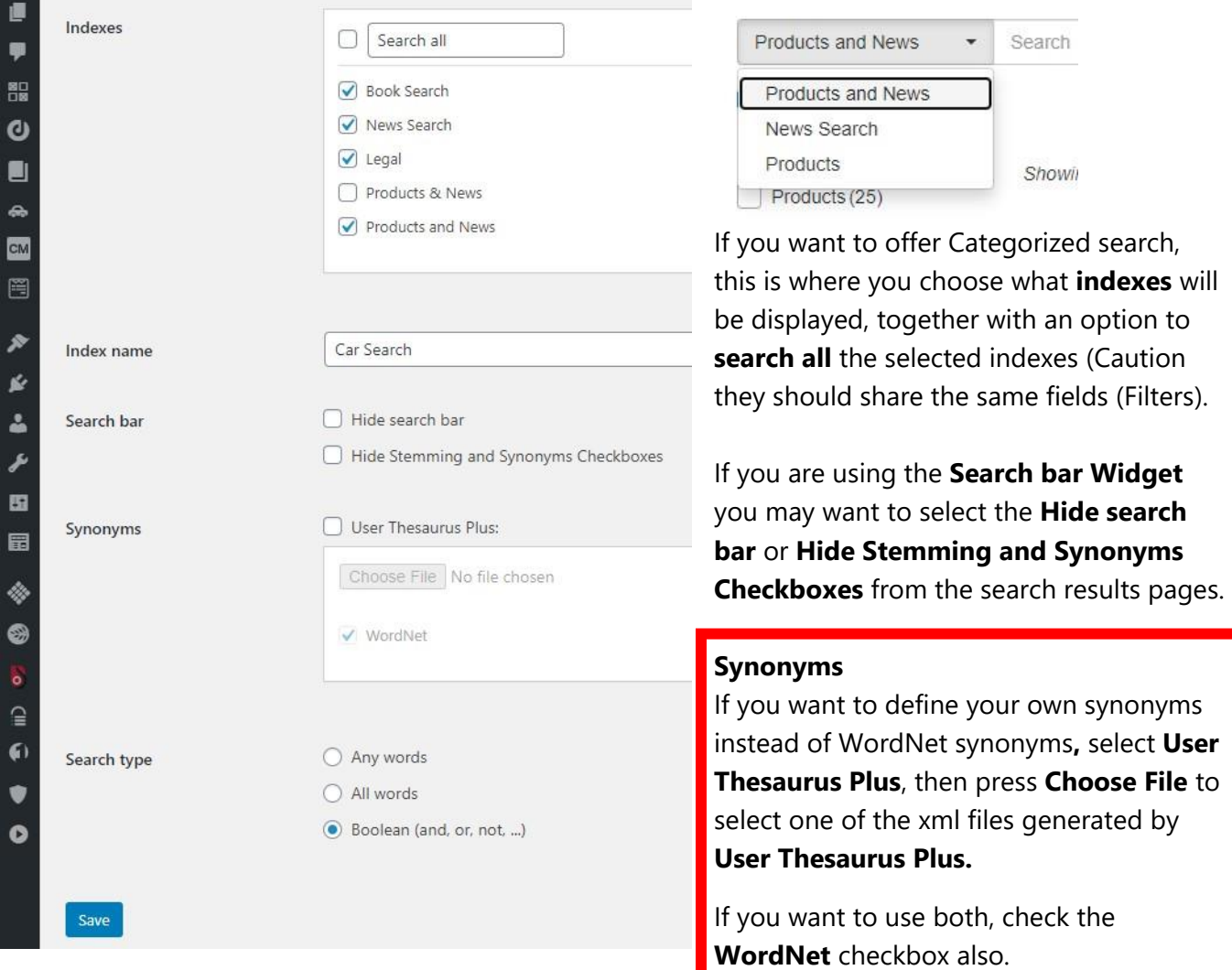

In the example above the UT\_sample\_colours.xml file supplied with User Thesaurus Plus has been applied to the Car Search index, so that a search for scarlet or crimson for example will return results for 'red' cars.

Note that the recommended maximum size for a user defined synonym file is 10,000 items, the speed of searches will be slower with larger synonym sets.

### <span id="page-6-0"></span>Synonym Phrase Match

Site Search ONE also supports synonym phrases, for example a search on **"all in one printer"** can be made to find Posts or Pages containing **"multifunction printer"** or **MFP**, see the image below:

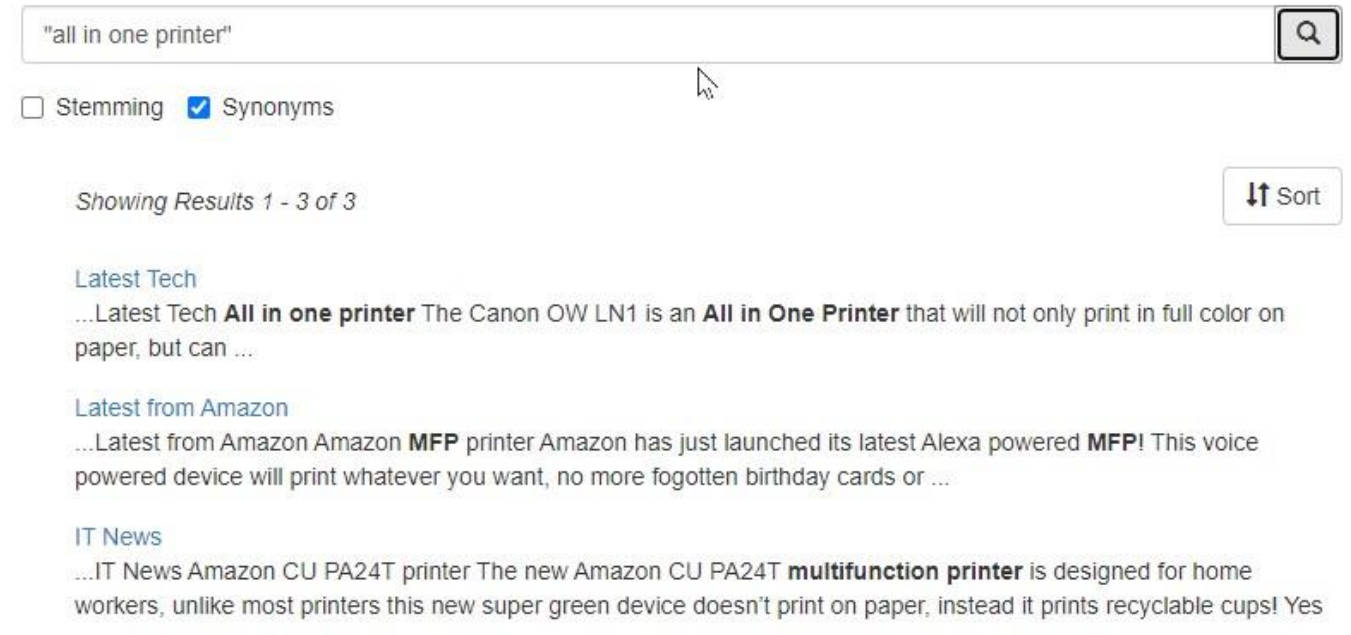

Create the file in User Thesaurus Plus, then choose it from the Options page under Synonyms.

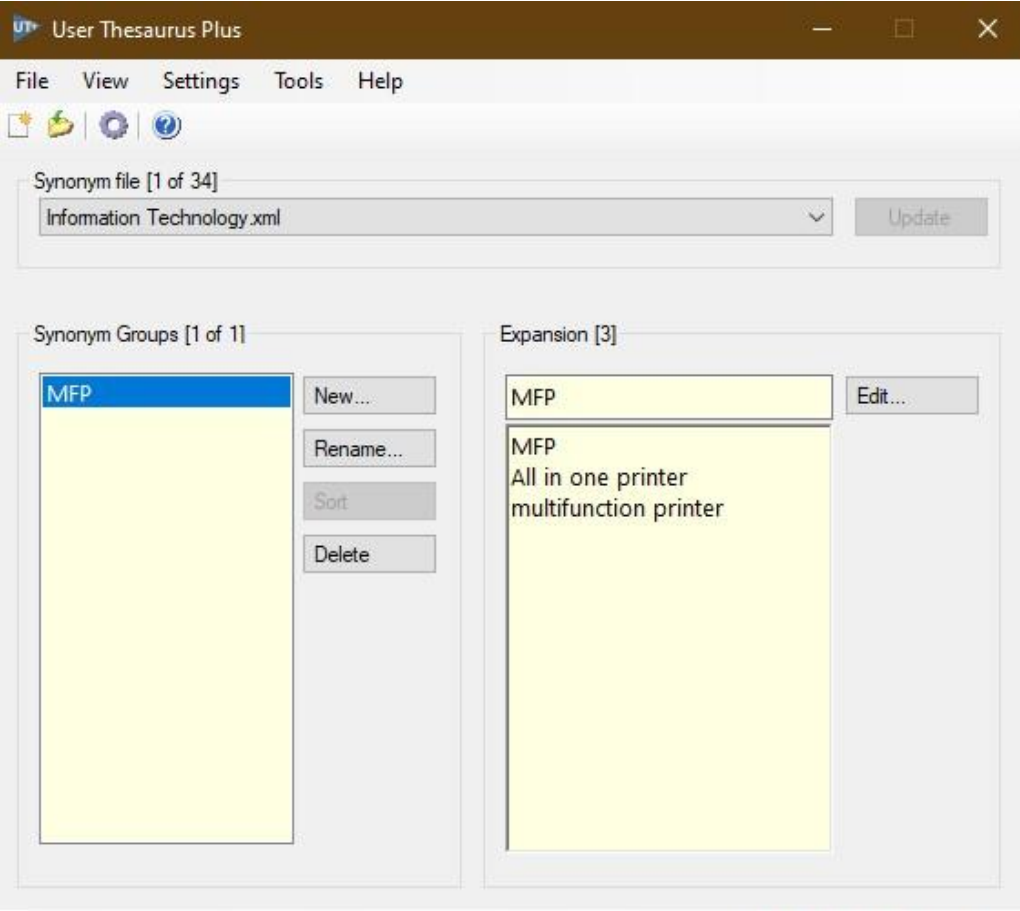

UTP500 Version 1.3 (7789)

## <span id="page-7-0"></span>Any Words, All Words Search Types

From the **Options** section of each search page, you can choose a search type of **Any Words**, or **All Words** instead of the default Boolean search; for the basic plan all your search pages must be set to the same search type.

The basic subscription allows you to try any of the search types on your site for up to 30-days. If you want to use a mix of search types on your site, please subscribe to the Premium plan.

Any Words and All Word searches are better suited to eCommerce use, or where your site is intended for users who may not be familiar with using Boolean searches

An All-Words search will make the search more specific as words are added, the user can then remove words if no results are found.

An Any Word search is very broad and is less likely to result in 'no results'.

#### **Need more?**

Need it to switch automatically from All Words to Any Words search type if no results are found?

Please ask!

### <span id="page-8-0"></span>Other add on features

The dtSearch Engine has many features which may not yet be available in our REST API.

Other addon features are in various stages of development.

Our aim is to provide 'no-code' solutions so that you can get to market fast!

#### **If your site needs additional features, please ask!**

We may be able to offer it in the basic version or as a premium addon.

Our REST API currently supports natural language options (All words, Any Words, Exact match) as well as Phonic and Fuzzy search options, but these are not currently supported in the backend (administrator access) or front end (site user access).

Any search feature in dtSearch Desktop can be supplied in addition to more advanced features that the dtSearch Engine can handle such as regular expressions, email, credit-card, date matching.

Other features you might need for an eCommerce site are term or field weightings, search suggestions, search as you type, search logging, page promotion, please ask!

#### **Languages**

Our basic plugin user interface is in English, it can be translated into any language supported by Unicode. In addition, if you need stemming in a language other than English, please ask, we can change your stemming language at no extra cost! Multiple stemming languages for multi-lingual sites can also be supplied at an additional charge.

#### **Need more?**

AI, ML, search logging, document meta data extraction and load, back-end search (comments, enquiries, support), please ask!

## <span id="page-9-0"></span>Get Help

If you need assistance with setting up Site Search ONE, please contact **[support@dtsearch.co.uk](mailto:support@dtsearch.co.uk)** or use the **Contact Us** form on the About menu or in the footer section of the dtSearch UK website.

### <span id="page-9-1"></span>Feedback

Please give us feedback on this user guide so that we can provide content that is useful and helpful. Thank you!

**All suggestions for improvement of the product and this manual are very welcome!**